## **Library Guide**

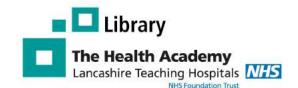

# **LibKey Nomad**

#### Why use LibKey Nomad

**LibKey Nomad** is a browser extension that automatically provides links to the full text articles subscribed to by the Library Service, while you search the web.

- Makes it easier to access journals
- Saves you time
- Works with you as you search the web
- Provides you with easy access to our document delivery service.

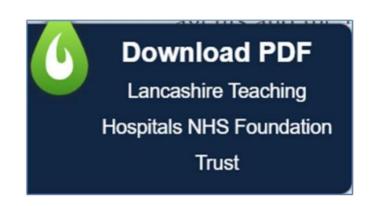

### How to download LibKey Nomad using Edge

1. Click on the **Setting and More (...)** menu in the top right hand corner Edge and choose Extensions. In the pop up box that appears click **Open Microsoft Edge Add-ons** 

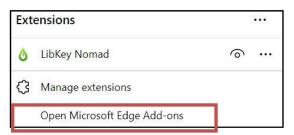

You will be taken to the following Edge Add-ons website. Search for LibKey Nomad and choose the option when shown.

Click on Get to install LibKey Nomad

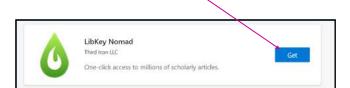

A popup box will appear, click Add extension

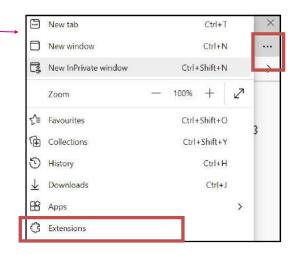

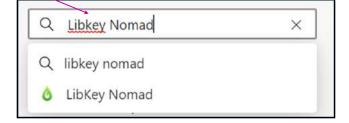

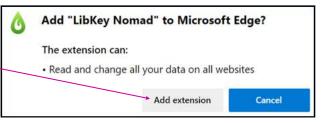

#### **Choose your organisation**

Next, you will be asked to select your organization. Start to type in Lancashire teaching Hospitals and select Lancashire Teaching Hospitals NHS Foundation Trust.

You should now be able to use LibKey Nomad

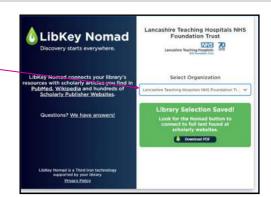

#### **Using LibKey Nomad**

#### Journal articles

As you browse the web you will we see the icon shown opposite when there is an option to access a journal article. Click on this icon and you will be taken to the full text article (when available) or our article request form.

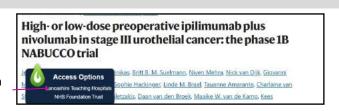

#### **PubMed**

As you search PubMed you will see icons similar to the icons shown opposite. Again these will direct you to the full text article or the library's ILL form.

Please note: you will need an OpenAthens account with Lancashire Teaching Hospitals to access articles. Contact library@lthtr.nhs.uk for further

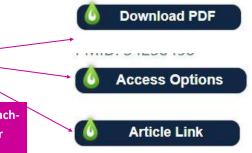

## **Managing LibKey Nomad**

You can disable LibKey Nomad by going to the Setting and more (...) menu in the top right hand corner of Edge and choosing Extensions.

A dialog box will appear: choose Manage extensions

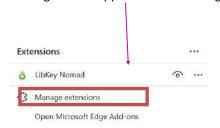

Move the slider shown to the left to disable LibKey Nomad

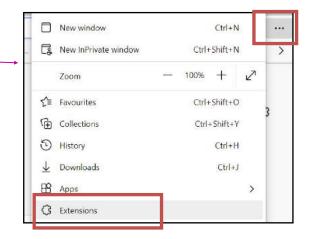

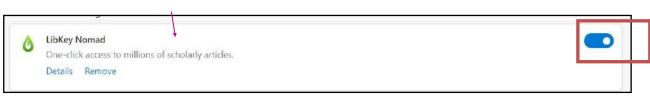

To enable LibKey Nomad, just move the slider back to the right.